## **総合日本語 manaba コース登録マニュアル**

## **Course registration manual on manaba for Comprehensive Japanese**

自分の統一認証 ID(学生証裏面のバーコード下に印刷されている 13 桁数字)とパスワードを入力してくだ <sub>( 1</sub> ① 日本語の授業では、manaba を使います。まず、manaba にログインしてください。下記 URL です。 さい。

You will use the learning management system called "manaba" for your Japanese classes. Login to manaba. The URL is as follows: Enter your Unified Authentication ID (13-digit number printed on the back of your student ID card, under the barcode) and password.

<https://manaba.tsukuba.ac.jp/>

View in English, if preferred.

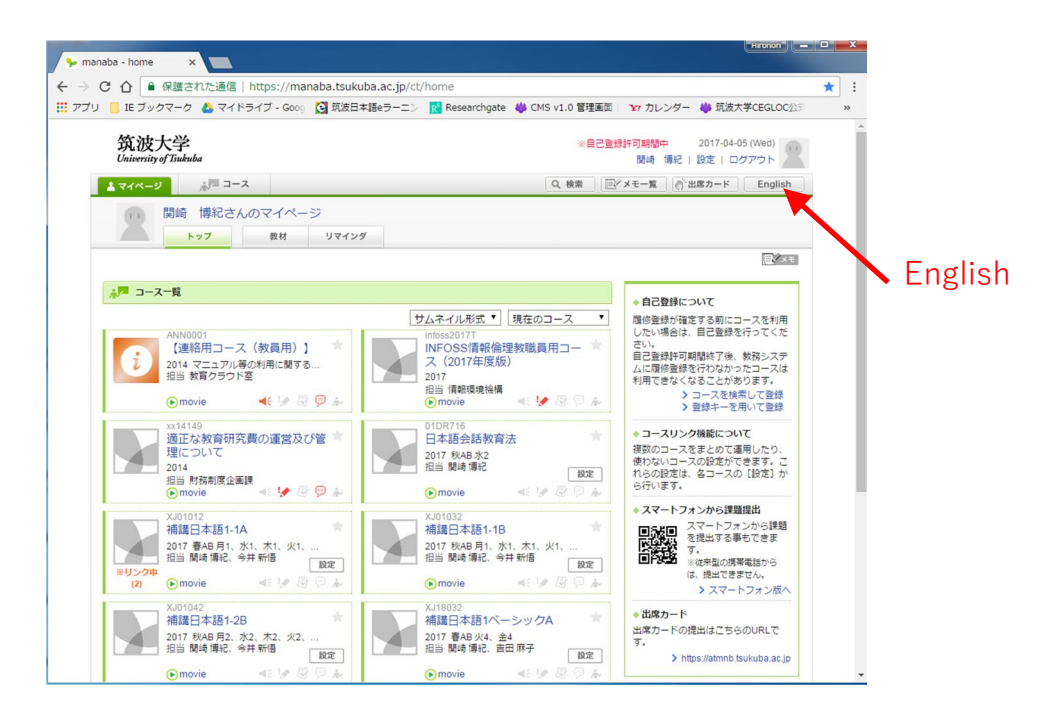

➁ 「登録キーを用いて登録」を押してください。

Click "Register for courses using Registration Key".

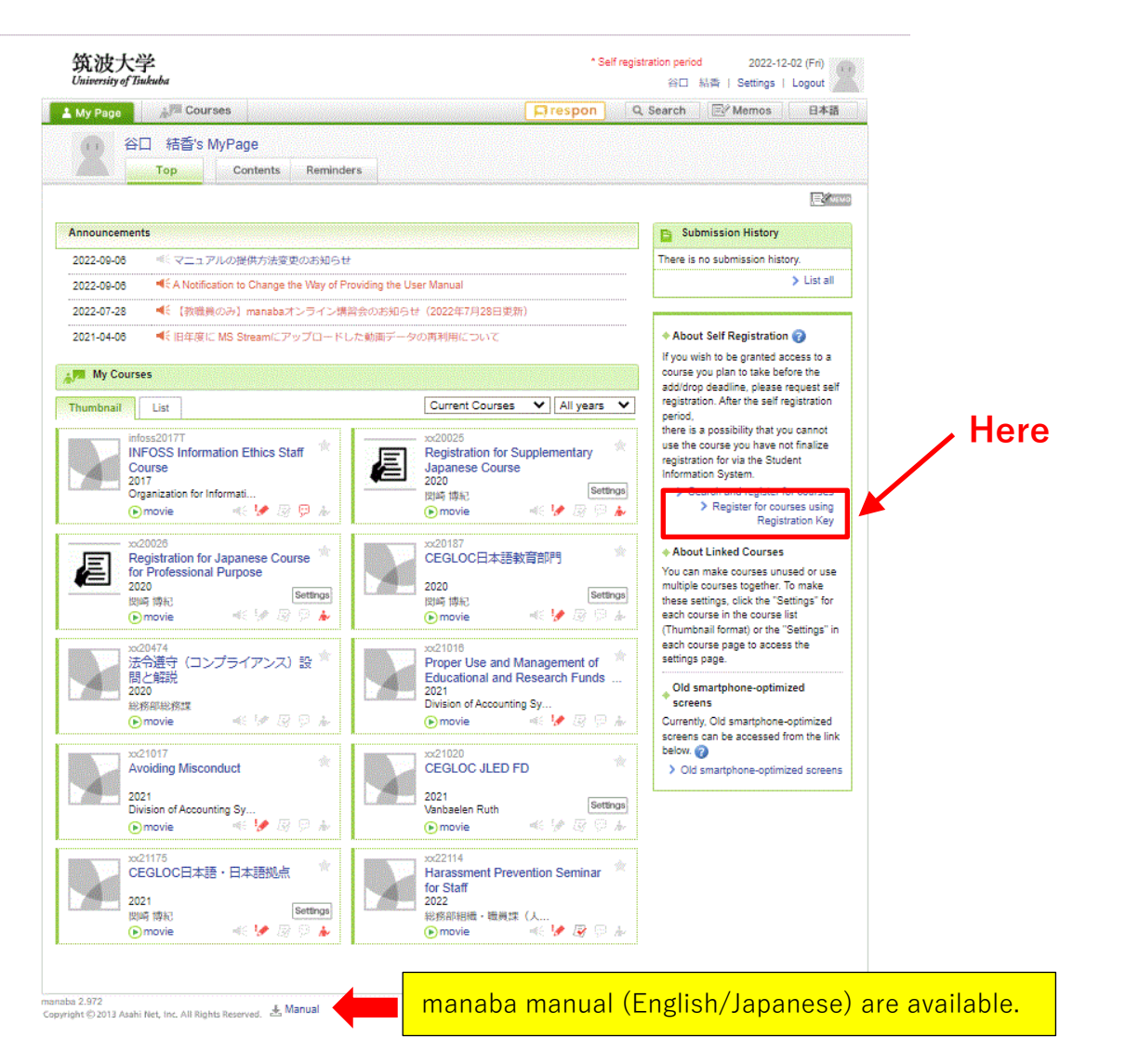

③ 受けたいクラスの登録キーを入れてください。

Input the Registration Key of the classes in which you want to enroll.

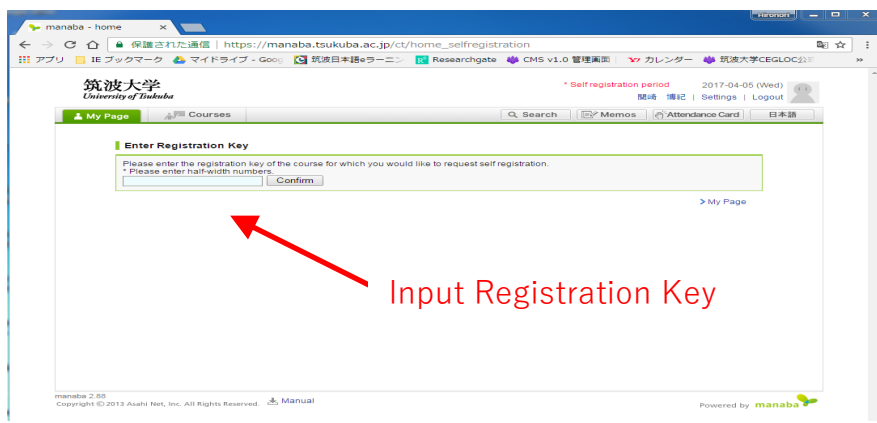

2

3

④ うまくできたら、クラスが表示されます。

If done correctly, the class will appear.

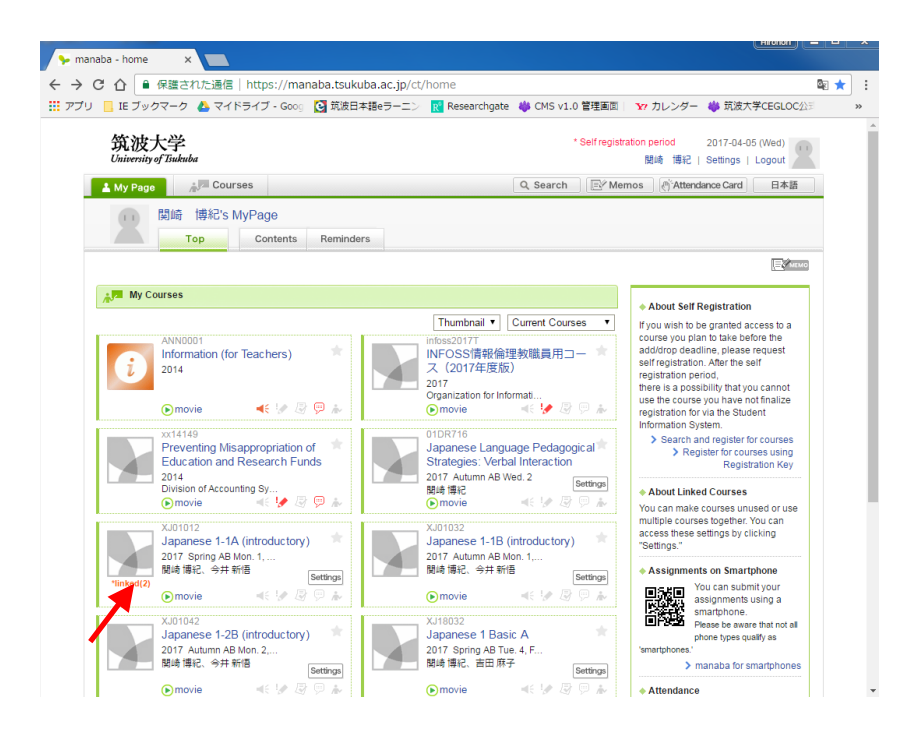

⑤ 表示されたクラスをクリックして、授業の資料をチェックしてから授業に参加してください。 Click the class, check the materials for each class and join the classes.

## ⑥ 受講するクラスが決まったら、**各支援室で**履修登録してください。

After you have decided which classes to take, you have to register for classes on your Academic Service Office.

- ⑦ manaba 自己登録解除方法 / How to drop the registered courses on manaba
- 1. 削除するコース名をクリック

Click the course name that you would like to drop

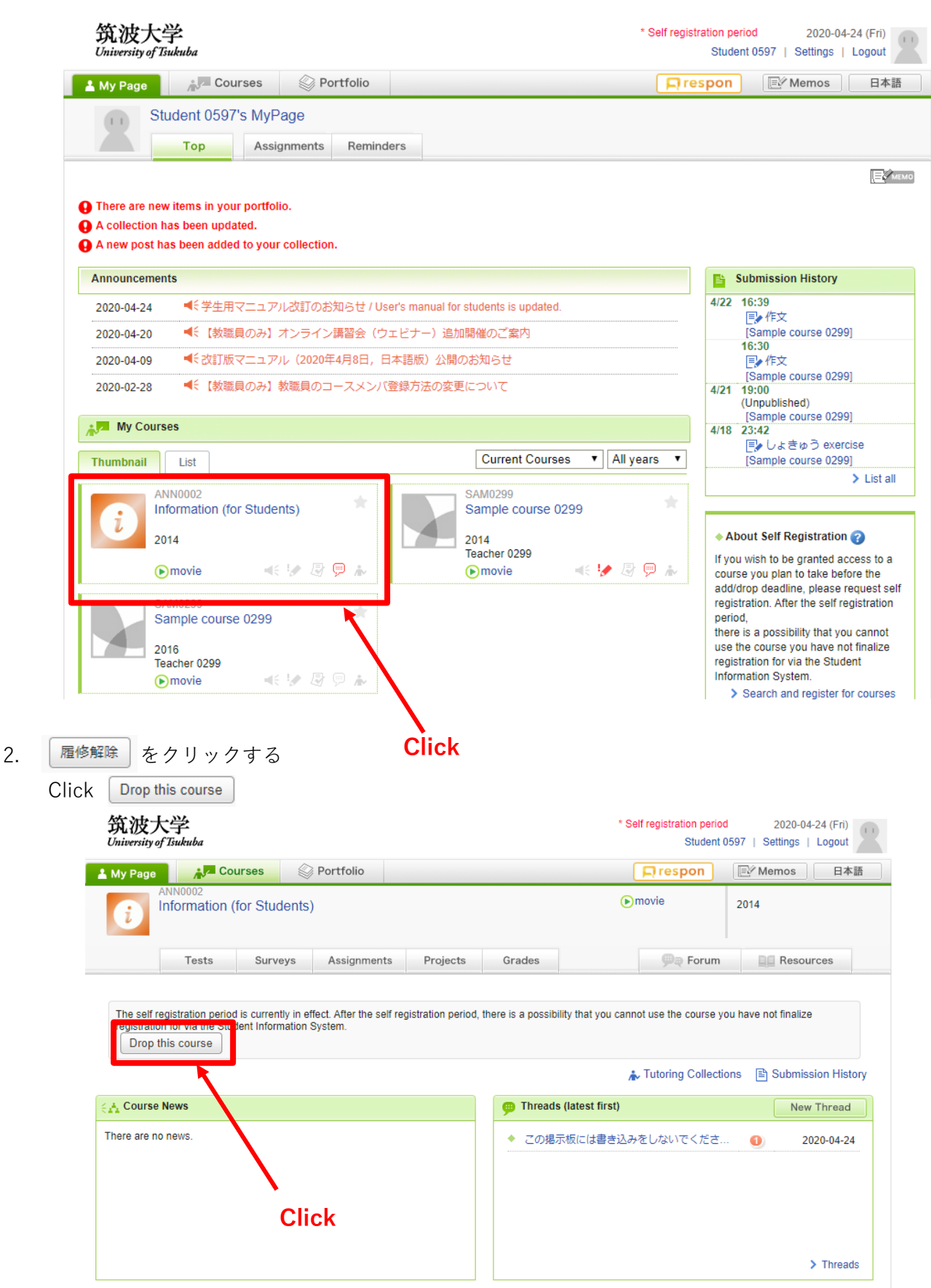

4